SMPP Concentrator

 Parwan Electronics Corporation 1230 Highway 34 · Aberdeen, NJ 07747 USA Phone 732.290.1900 • Fax 732.566.8771 Web site: [www.voicesaver.com](http://www.voicesaver.com/) Email: [pec@voicesaver.com](mailto:pec@voicesaver.com) **Field Code Changed**

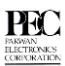

#### **Copyright Parwan Electronics Corporation (PEC), 1984-2002.**

All rights reserved. If you are a legal licensee of the software from Parwan Electronics Corporation, then you may reproduce this document without the prior written permission of Parwan Electronics Corporation (PEC), 1230 Highway 34, Aberdeen, NJ 07747, USA. You must mention Parwan Electronics Corporation as the source of the document. All contents of this document are subject to change without notice and do not represent a commitment on the part of PEC. Every effort is made to ensure the accuracy of this information. However, due to ongoing product improvements and revisions, PEC cannot guarantee the accuracy of this material, nor can it accept responsibility for errors or omissions. No warranties of any nature are implied or extended by the information contained in these copyrighted materials. Use or implementation of any one of the concepts, applications, or ideas described in this document or on Web pages maintained by PEC may infringe one or more patents or other intellectual property rights owned by third parties. PEC does not condone or encourage such infringement. PEC makes no warranty with respect to such infringement, nor does PEC waive any of its own intellectual property rights which may cover systems that implement one or more of the ideas contained herein. Procurement of appropriate intellectual property rights and licenses is the sole responsibility of the system implementer. The software referred to in this document is provided under a Software License Agreement. Refer to the Software License Agreement for complete details governing the use of the software.

All names, products, and services mentioned herein are the trademarks or registered trademarks of their respective organizations and are the sole property of their respective owners. VoiceSaverr® 2000 and CallAhead® are registered trademarks of Parwan Electronics Corporation.

#### **Disclaimer**

Parwan Electronics Corporation makes no representations or warranties with respect to the contents hereof and specifically disclaims any implied warranties of merchantability or fitness for any particular purpose. Further, Parwan Electronics Corporation reserves the right to revise this publication and make changes from time to time to the content hereof without obligation of Parwan Electronics Corporation to notify any person of such revision or change. This software is not a billing software and does not interface with any billing software. Parwan Electronics Corporation will not be liable for any telephone billing issues and will not entertain any question on the billing subject.

#### **Trademark Acknowledgments**

VoiceSaver®, and CallAhead® are registered trademarks of Parwan Electronics Corporation, Aberdeen, New Jersey.

Privaphone® is a registered trademark of Digital Technology de España, Madrid, Spain.

MS-DOS® , Windows®, Windows NT®, Access®, WordPad®, and Notepad® are registered trademarks of Microsoft Corporation.

IBM® is a registered trademark of International Business Machines.

Dialogic® is a registered trademark of IntelCorporation.

CO/SESSION® is a registered trademark of Triton Technologies Inc.

 $QEMM^{\circ}$  is a registered trademark of Quarterdeck Office Systems.

CHECKIT<sup>®</sup> is a registered trademark of TouchStone Software Corporation.

Radio Shack<sup>®</sup> is a registered trademark of Tandy Corporation.

# **Table Of Contents**

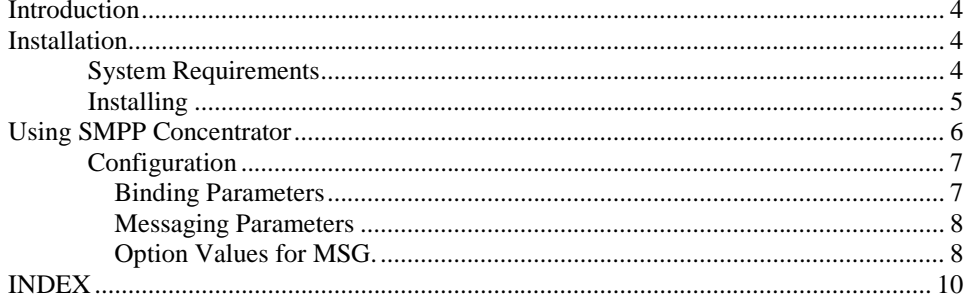

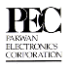

# <span id="page-3-0"></span>**Introduction**

PEC has come up with a new and innovative way to display message alert on cellular phones. This method uses a program they created called SMPP Concentrator. SMPP Concentrator allows a company using the PEC voicemail system to have new method in the way they deliver a "new message" notification for their customers. This program has a big advantage over other methods when the voicemail server cannot send the "new message" notification directly back to the cellular switch. When this occurs, there is no way for a customer using a cell phone to know they have a new message.

To demonstrate how SMPP Concentrator works, here is an example: When a person calls a cell phone and no one picks up, the call is then sent to our PEC VoiceSaver server,

which records their message. Two files are then created; the first is the actual voice message that the person has left. The second is a notification file. This notification file has the sender's and receiver's call information. Normally VoiceSaver would then send this file back to the cellular switch. The cellular switch then sends it to the SMS server (Short Messaging System), which sends a message indicating the cell phone, has a new message.

When that option is not possible, PEC created the option of the SMPP Concentrator, which is a program that reads a certain directory periodically (for example every second) looking for a notification file. If in fact it finds the notification file, it then reads the information, deletes the old notification file and then sends the information directly to the SMS Server, which in turn sends the message to the cell phone client informing the person they have a message. This is the basic idea behind the SMPP Concentrator.

## <span id="page-3-1"></span>**Installation**

#### <span id="page-3-2"></span>**System Requirements**

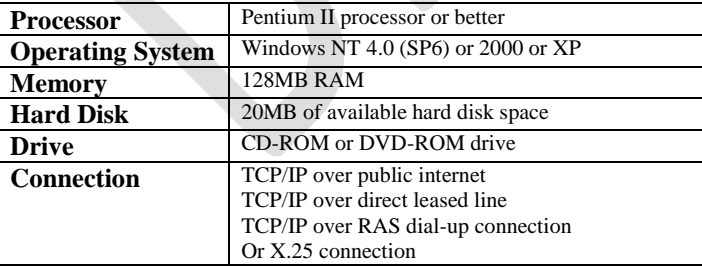

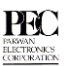

#### <span id="page-4-0"></span>**Installing**

The software for SMPP Concentrator consists of two files:

One of them is **smppconcentrator.exe**, which is the executable for the program. The other file is **smscsdk.dll**, which is the dynamic link library and is a licensed file that you will need to register and purchase the rights to.

When you installed the Voicesaver software, the installation automatically registered the library to the computer. But if for some reason it was not registered, you will need to register the library with windows. To do this:

- 1. Go to the command prompt by pressing **Start->Run.**
- 2. Then type **cmd** and hit **Enter**.
- 3. From the command prompt, type in the following code: regsvr32.exe "file path to library" for example: regsvr32.exe c:\program files\SMSCSDK\SMSCSDK.dll

When Voicesaver was installed, the installation program put all essential files in the file path: c:\pec.

- 1. Copy the files **smppconcentrator.exe** and **smscsdk.dll i**nto c:\pec
	- 2. Create the following new subdirectories:
		- c:\pec\concentrator
		- c:\pec\concentrator\smpp1

There are also a few parameters that will need to be changed within the **Box Setup** of Voicesaver for each of the numbers who will use this option.

- 1. Change the **Mailbox Page Type** to C, which stands for Concentrator.
- 2. Change the **Pager Code** to 1.
- 3. Within the **Beeper#** parameter, you must type:
	- *Cell phone#*[SMPP1]

An example of **Box Setup** with the necessary changes made s shown below:

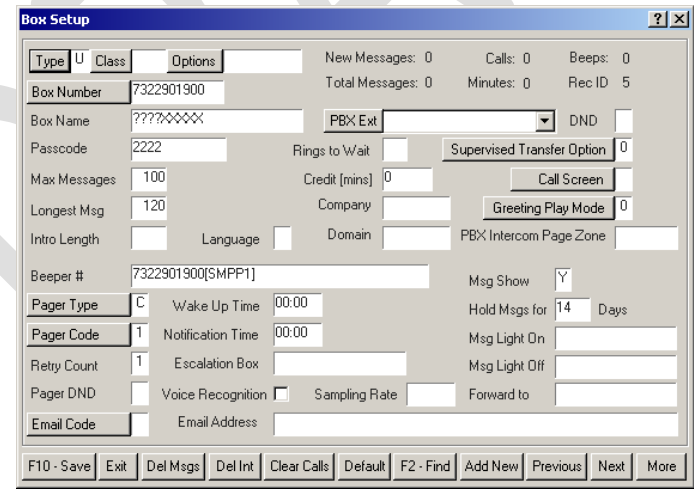

**Figure 1 Voicesaver Box Setup**

**PEC FAKWAN**<br>ELECTRONICS<br>CORPORATION

# <span id="page-5-0"></span>**Using SMPP Concentrator**

The program has a very easy to use interface and once you set up parameters and get it running, it will run without any interactions. When you start the program, its interface will be like the one shown. This manual will take you through each of the individual sections of configuration to help you understand and utilize the SMPP Concentrator efficiently.

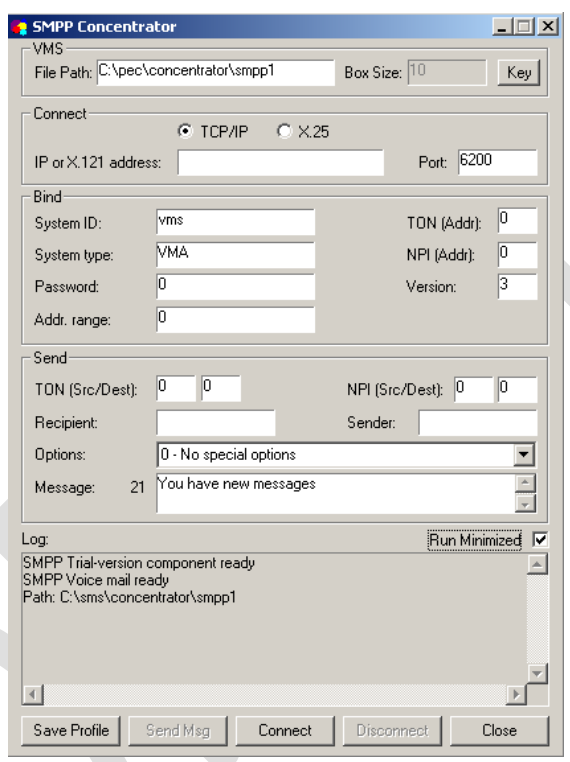

**Figure 2 SMPP Interface**

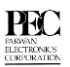

### <span id="page-6-0"></span> **Configuration**

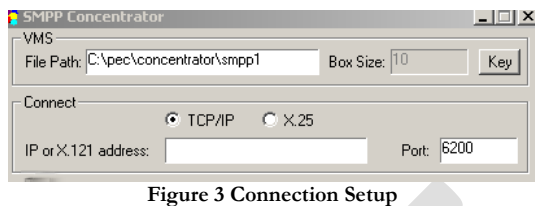

- 1. The **File Path** field should be the directory created during the installation of the Concentrator.
- 2. Press the **Key** button and enter your software key. You will have 30-days of the fully functional trial version. After the trial version, you will still be allowed to connect to the SMSC operator but will not be able to send or receive any SMS messages
- 3. Indicate whether you are connecting through TCP/IP or X.25 and then enter your IP or X.25 address. Also input your port number, which is used for TCP/IP only.

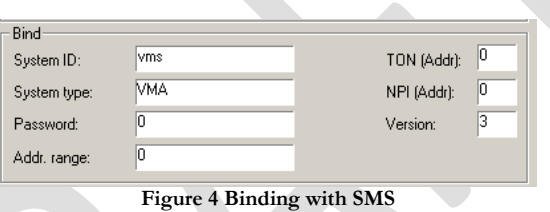

This next part of the configuration has to deal with connecting to the SMS server. A SMS server technician may be needed to input some of the information. Brief descriptions of the fields are in the table below.

<span id="page-6-1"></span>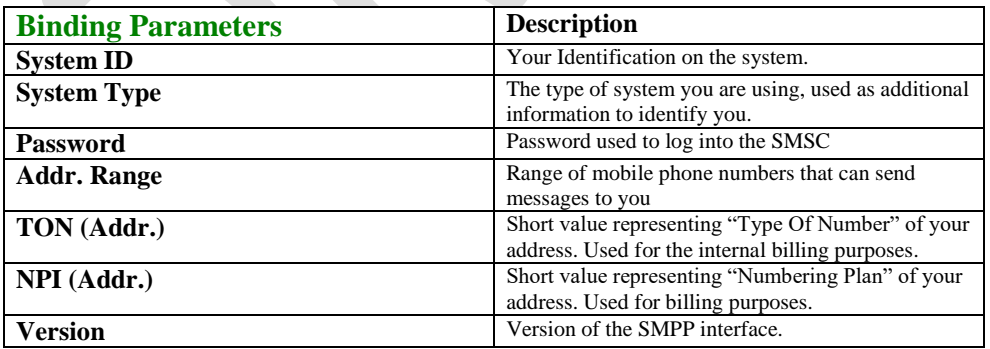

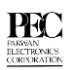

The next section involves the configuration of the messaging system.

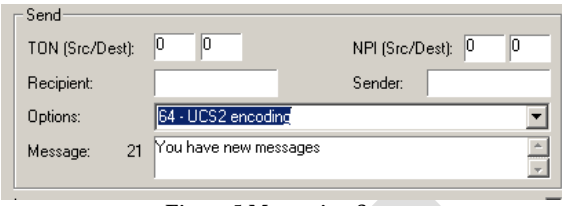

**Figure 5 Messaging Setup**

Brief descriptions of the various fields in figure 5 are listed below in the table.

<span id="page-7-0"></span>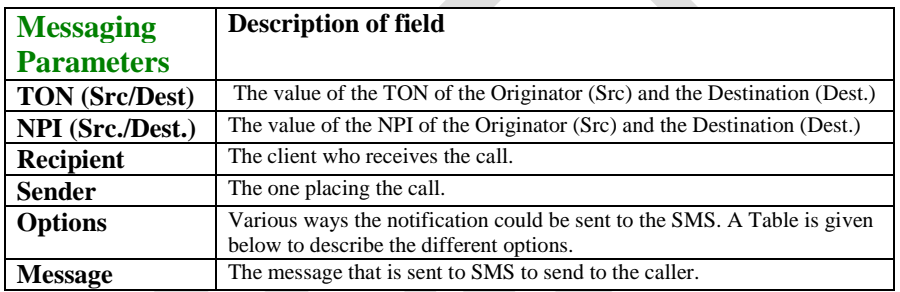

A description of each of the options is listed below in the table.

<span id="page-7-1"></span>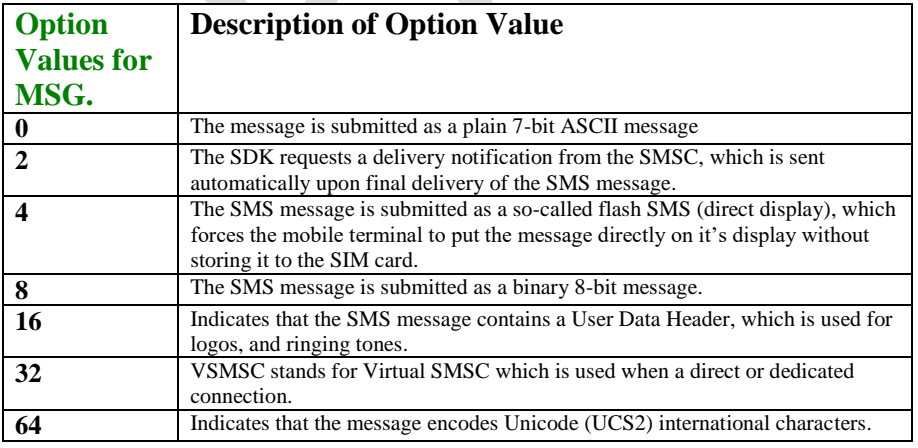

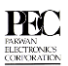

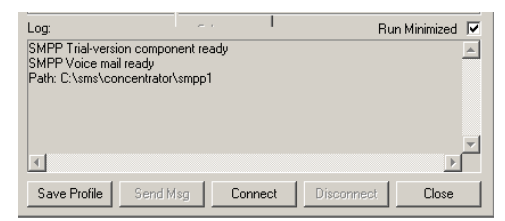

**Figure 6 Command Options**

The **Log** enables you to keep track of recent activities along with identifying any kind of error that might have occurred during connection.

The **Run Minimized** box places the Concentrator in the taskbar and allows it to keep running. To save any changes you have made, press the **Save Profile** button.

When you are finished configuring SMPP, press the **Connect** button to connect to the SMS server and **Disconnect** to terminate your connection with the SMS system.

There also is the option to send a message directly from the interface. To send a message from this interface, type in the recipient's mobile phone number, type the message and press the **Send Msg.** button. To close the SMPP interface, press the **Close** button.

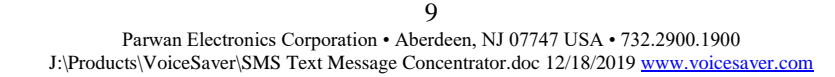

PEC FAKWAN<br>ELECTRONICS<br>CORPORATION

# <span id="page-9-0"></span>**INDEX**

Addr. Range, 7 Binding Parameters, 7 Configuration, 7 **File Path**, 7 Installing, 5 **Key**, 7 **Log**, 10 **Mailbox Page Typ**, 5 Messaging Parameters, 8 **NPI**, 7, 8

Option Values for MSG., 8 **Pager Code**, 5 Password, 7 **Run Minimized**, 10 System ID, 7 System Requirements, 4 System Type, 7 **TON**, 7, 8 Version, 7